# **Gymnastics Meet Tracker Database Maintenance**

New in version 1.5.0 of Meet Tracker is the ability to maintain your database of Meets, Teams, Gymnasts and Scores.

To gain access to the Database Maintenance functionality (which is slightly obscure so that accidentally ruining your data is made difficult), you must go to the INFO page from the main Meet Tracker view. In the bottom-right corner, there is a Life Preserver icon – tapping it brings you to the main Database Maintenance view – see below.

Below is a picture of the Database Maintenance View. At the top of the view are some statistics of your data – showing the number of Meets, Teams, Gymnasts and Scores entered. Below are table selections for doing Export of data, Import of data, Checking for duplicates and Deleting your data.

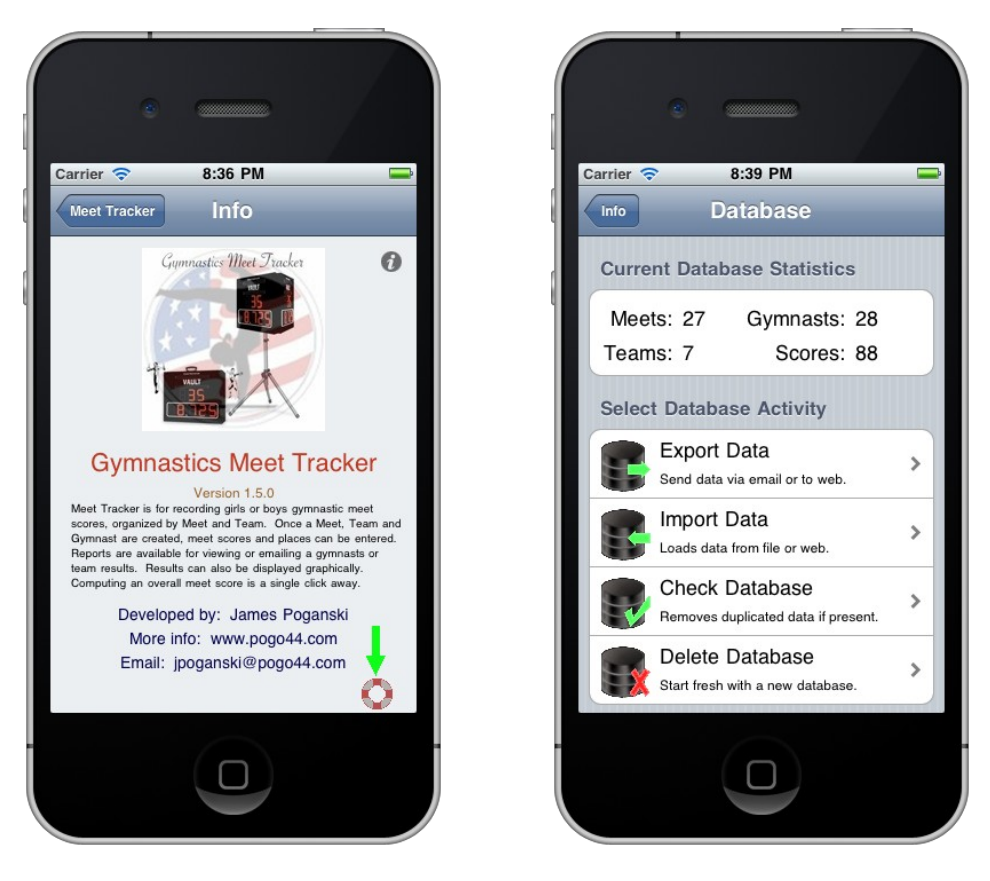

## **Maintenance Functions**

There are four database functions available: Export, Import, Check and Delete.

The maintenance functions can be quite useful when transferring your data to a new device that you own. Sharing all or selected meets with teammates is also easily done. But be aware that importing shared data does have some risks that could affect your existing data. Use cautiously!!!

## **Export Data**

Export is used to save or transfer your data in three ways: Saved to the Meet Tracker Web Site, Sent as a File Attachment in an Email or Save locally to a file on your device. Each can be useful and will be discussed below in detail. One additional option is to select all the available data or just the currently selected meet with all its associated data (team, gymnasts and scores for that one meet alone). It is important that your data not contain any duplicated records – the Check Database function – described below, can help eliminate any bad data before you export your data.

#### **Send to the Web**

The ability to send your data to the Meet Tracker Web Site and then retrieve it means the possibility of sharing your data with others that own the Meet Tracker app. All you supply is the data, the name of the file and a connection to the internet and your data can be sent to the Meet Tracker Web Site.

Let's do an example:

Select EXPORT and you will see the following view:

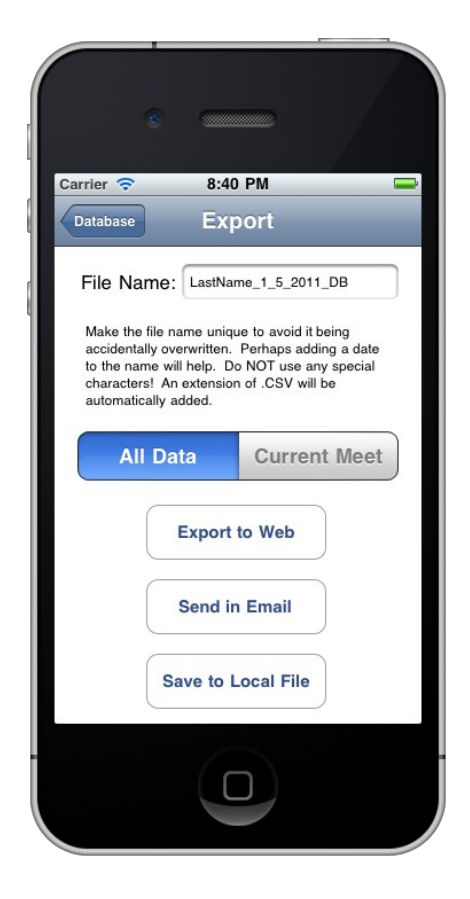

Enter a file name. The trick here is to the enter something unique so that you will remember the name of the file as well as unique enough that someone else will not name their data file the same and overwrite yours.

For our example, enter: LastName 1 5 2011 DB

HINT: Replace "LastName" with your last name, enter the date you sent, etc. Just name it so that you can remember it!!! Do not include symbols – as they are not allowed.

Select how much data you are transferring: All or Selected Meet.

Touch the Export to Web button and if all goes well, the data will be transferred and you will be returned to the previous view.

NOTE: You must remember the EXACT NAME of the file so that anyone you share it with can access it on IMPORT.

ONE MORE NOTE: currently – there is no way for anyone to get a list of the available files on the Meet Tracker website (ON PURPOSE). They must know the EXACT NAME of the file for importing.

Now – naming your file something simple like "my\_db" and someone else does the same thing after you – your data will be overwritten and lost.

Also, your data will only be available for 30 days before being automatically removed from the Web Site. This is not meant to be a permanent repository for your data – but the ability to share with others the data you want them to have.

#### **Send in Email**

Exporting your data via email is the second option in the Export view. Selecting this creates an attachment file containing your selected data set and allowing you to send it in an email (to you or whomever you want).

This can be useful if you track scores in other methods on your personal computer. The data format includes column names useful in a spreadsheet. Your exported data is not saved locally at any time during this process.

Sending your data in an email will not allow your receiver to import the file into Meet Tracker.

#### **Save to Local**

Exporting your data to a local file on your device can be useful if you are having problems, or want to clear out data and re-import all or some of your data again.

Select Export to File will save to a local directory of files that only you can use. Export files are not accessible from any other application on your device. The Import view will list the file as being ready for import – see below.

## **Import Data**

Import is used to retrieve or load data in two ways: retrieve data from the Meet Tracker Web Site or load local files previously save via export.

### **Import from Web**

Let's do an example:

Select IMPORT and you will see the following view. The top section is for importing from the Meet Tracker Web Site. The bottom section lists all exported files previously saved to your local device.

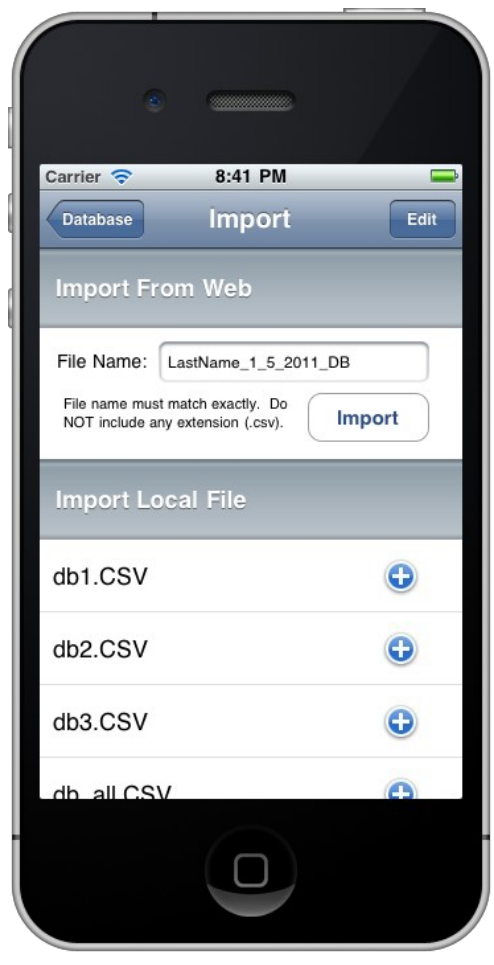

To retrieve a file from the Web, you must have either sent a previous file and know the file name or someone else did and they told you the exact file name they used – including matching upper and lower case.

From the export example above – enter the exact name you used and select the Import button.

If all goes well, you make a connection, it finds the data file, downloads the data and is in the right format, it will add that data to your database.

It will ONLY add records that are NOT duplicated. If you are receiving data from yourself and it is the same data already in your database, it should do nothing. If you are getting shared data from someone else (hopefully entered the way you want to receive it), it will get added to your existing database and you can now access it as your own.

There are always dangers when doing this. Perhaps that data is not what you want? Perhaps entered with mistakes, bad numbers, etc… Do this at your own risk tolerance.

However, if everything goes well – it can mean getting shared data without the time consuming data entry hassles.

#### **Import from Local**

In the bottom section of the Import view is a list of local files. Local files are only available if made from exports to local files, as above.

To import a local file, select the PLUS icon in the row of the file you want to import. Only files named with an extension ".CSV" – which stands for "Comma separated Values" will be displayed – the extension will be added by the export feature automatically.

As with the web import above, only data that is NOT duplicated will be imported.

Loading a local file can be useful for being able to clear out data you are no longer interested in. Saving selected meets to files, deleting all data and then re-importing just those meets you want reloaded.

## **Check Database**

The Check Database functionality can let you know if you have any duplicated records in your current data. It checks for all duplicated Meets, Teams, Gymnasts and Scores that may have been added that could be causing problems.

All Meet Names, Team Names, Gymnast Names should be unique (no checking was done in the first versions of Meet Tracker). Not having unique names can be a point of concern in just being able to enter data where and to whom you want it.

The Database Check only reports if duplicates have been found. The other features (export, import and delete) can be used to fix these problems. If duplicated records are found, only the name of the first duplicated meet, team and gymnast is shown. You can edit the found duplication and run check again to make sure your data is cleaned up properly.

You can also fix many of the naming problems by adding the year to all meets, making sure you change team names to be unique and not adding gymnasts with the same name for the same team.

Running the CHECK test before doing any exports and imports and fixing your data will be a very wise thing to do in order to avoid most problems.

## **Delete Database**

The Delete functionality deletes your data in two methods. Either you can delete all existing records or it can completely delete the database file and create a new one in the default state that the application was purchased.

Now – there are other delete options built into the application for deleting only specific items (scores – from the Enter Scores by Gymnast view, Meets, Teams and Gymnasts from their respective views). You do not have to delete all the records in your database unless that is what you really want to do.

NOTE: With all these functions – use extreme caution. You can delete your data and there could be no way to recover it if done improperly!